## **PRIMJER 1 – Izvještaj 1.**

Izraditi izvještaj koji će grupirati podatke o knjigama prema univerzalnoj decimalnoj klasifikaciji (UDK). Za svaku knjigu ispisivat će se podaci o rednom broju knjige, inventarnom broju, naslovu, predmetnoj odrednici i mjestu te godini izdanja. Podaci su raspoređeni na radnoj površini kako je prikazano na slici ispod.

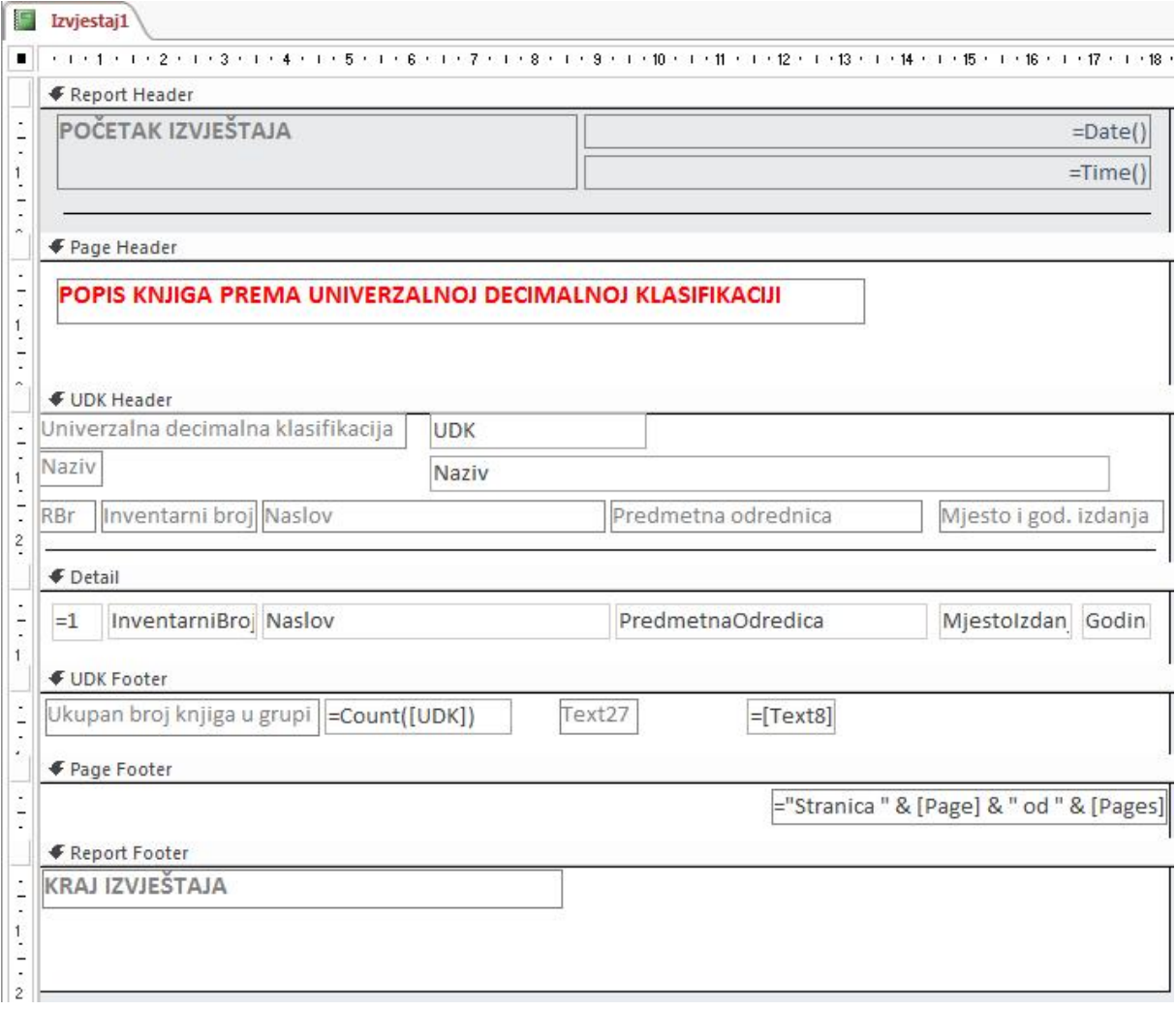

U nastavku ovih uputa biti će opisan raspored objekata prema dijelovima radne površine izvještaja u konstrukcijskom pregledu.

Uključiti Zaglavlje i podnožje izvještaja. Desnu granicu radne površine povući do 18 centimetra.

### **1. Zaglavlje izvještaja**

Dodati datum i vrijeme. Dodati labelu – početak izvještaja. Ispod povući crtu pomoću Line.

Uključiti Zaglavlje i podnožje stranice.

# **2. Zaglavlje stranice**

U Zaglavlju stranice dodati labelu – POPIS KNJIGA PREMA UDK, urediti – tekst crvene boje, veličina fonta 12.

# **3. Grupiranje podataka**

Napraviti grupiranje podataka prema UDK. Najprije preuzeti polje UDK i Naziv iz tablice UDK. Nakon toga ići na Controls i odabrati opciju Group and Sort.

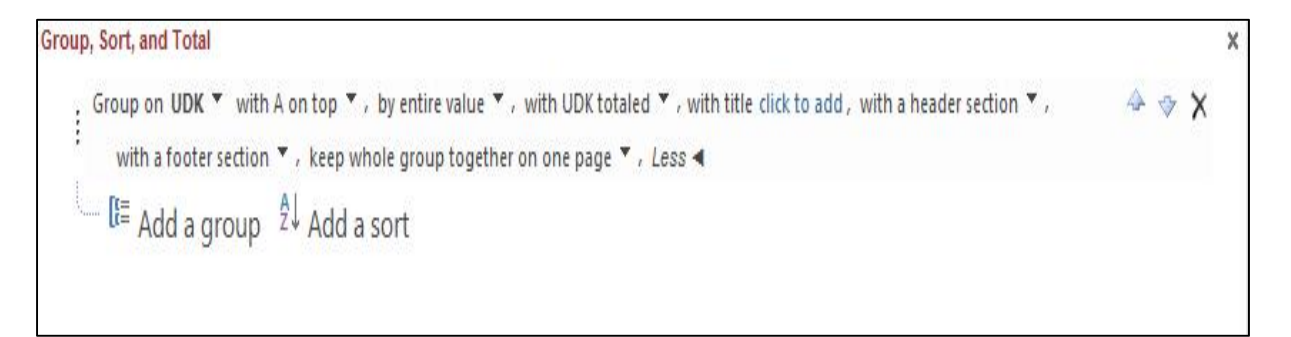

Uključuje se zaglavlje područja grupa UDK.

# **4. UDK Header**

U to područje smjestiti polja UDK i Naziv.

Nacrtati 5 labela – Rbr, Inventarni broj, Naslov, Predmetna odrednica, Mjesto i godina izdanja. Ispod toga povući liniju.

Označiti područje UDK Header i u Property postaviti da grupa prelazi na novu stranicu (Property – opcija Force New Page).

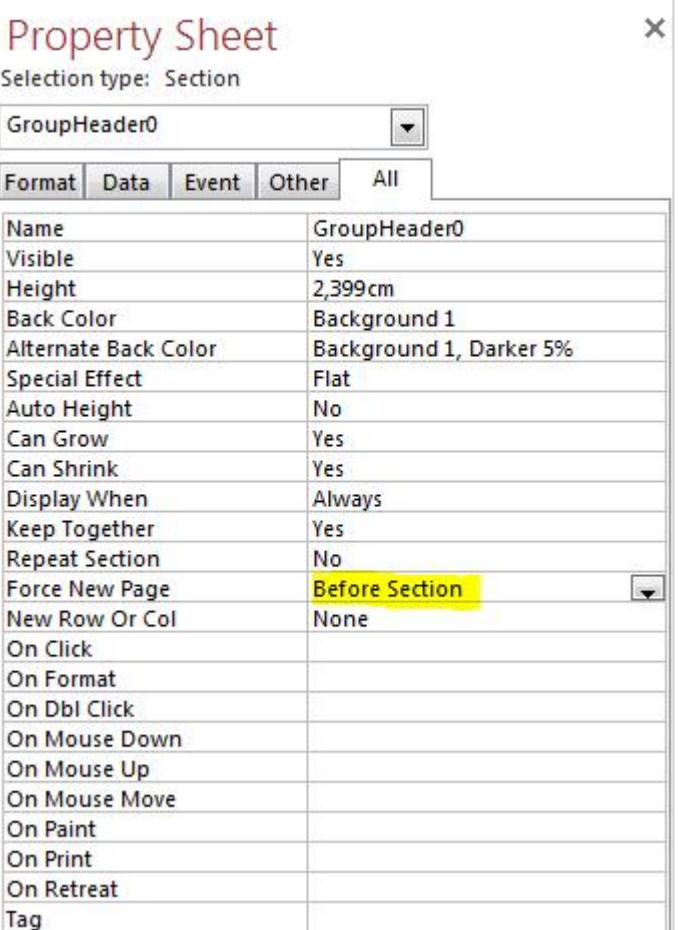

## **5. Područje Detail**

Nakon toga preuzeti polja InventarniBroj, Naziv, PredmetnaOdrednica, MjestoIzdanja i GodinaIzdanja iz tablice Knjiga. Prilikom preuzimanja polja iz druge tablice Access automatski traži povezivanje.

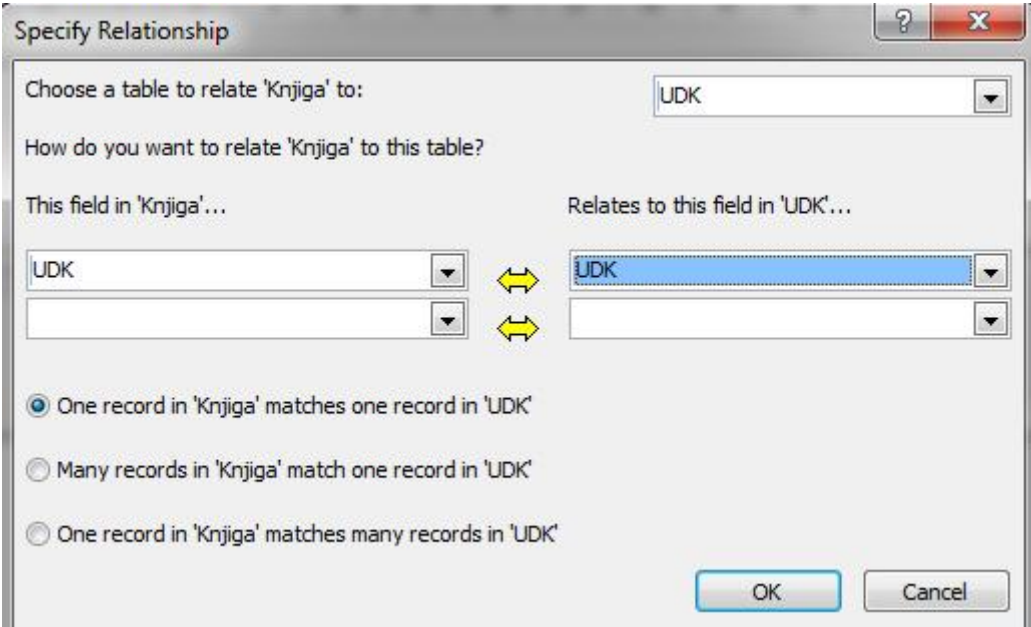

Labele obrisati, a text box-eve staviti tako da formiraju jedan red.

Nacrtati textbox za ispis rednog broja. Labelu obrisati. Definirati postavke text boxa prema slici dolje.

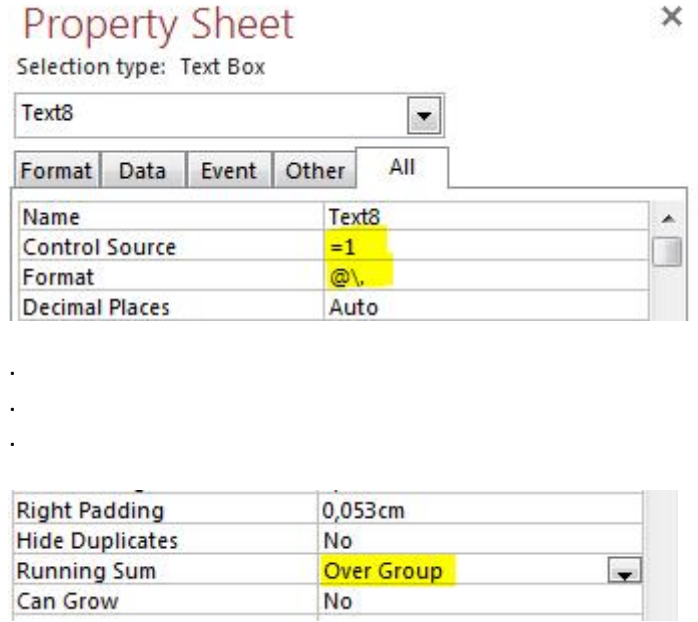

Ispod reda text box-ova povući liniju pomoći – Line, i čim više smanjiti područje Detail.

### **6. UDK Footer**

Ima stavljen text box – Count(UDK). Ovaj text box služi za prikaz ukupnog broja knjiga u određenoj grupi. Ispred toga nacrtati labelu upisati Ukupan broj knjiga u grupi.

Drugi način ispisa ukupnog broja knjiga u određenoj grupi je da se nacrta novi text box te se u njega preuzme zadnji kreiran redni broj.

### **7. Page Footer**

Umetnite broj stranica pomoću kontrole Insert Page Number. Promijeniti text pod navodnicima.

**♦** Page Footer

="Stranica" & [Page] & " od " & [Pages]

### **8. Report Footer**

Nacrtati labelu i napisati KRAJ IZVJEŠTAJA.